# Configuración del nivel de depuración en teléfonos MPP registrados en llamadas Webex  $\overline{\phantom{a}}$

# Contenido

Introducción **Prerequisites Requirements** Componentes Utilizados **Antecedentes** Establecer el nivel de registro Generación del PRT Generar el PRT desde el dispositivo Generación del PRT desde el concentrador de control Verificación Información Relacionada

# Introducción

Este documento describe el procedimiento para establecer el nivel de registro en Depurar en Teléfonos MPP (Multiplatform Firmware) desde Control Hub.

## **Prerequisites**

### **Requirements**

Cisco recomienda que tenga conocimiento sobre estos temas:

- Webex Calling
- Concentrador de control

### Componentes Utilizados

La información que contiene este documento se basa en estas versiones de software:

• Teléfono IP Cisco 8851 - Firmware de MPP 11.3.7

The information in this document was created from the devices in a specific lab environment. All of the devices used in this document started with a cleared (default) configuration. Si tiene una red en vivo, asegúrese de entender el posible impacto de cualquier comando.

## **Antecedentes**

Cuando un teléfono MPP tiene un problema o un error, el nivel de registro debe configurarse en Debug antes de que se recupere un PRT (herramienta de informe de problemas) del dispositivo para resolver problemas.

### Establecer el nivel de registro

Para configurar correctamente el nivel de registro, navegue hasta Control Hub > Devices y seleccione el dispositivo que tiene el problema. Confirme que el dispositivo muestre Online:

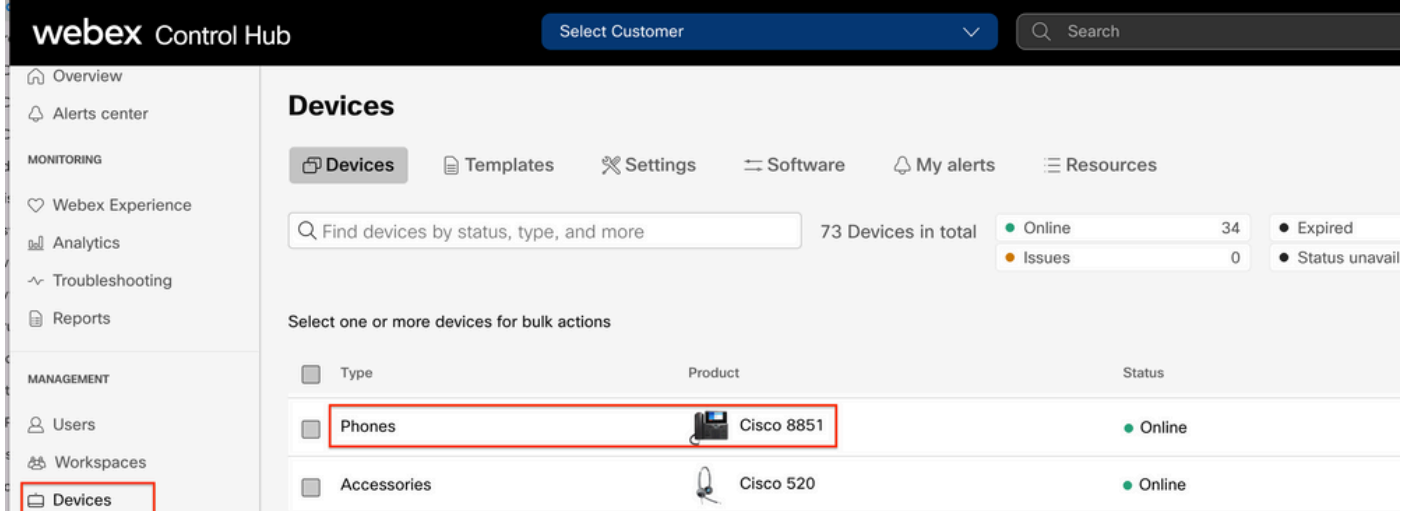

En la página Dispositivo, vaya a la sección Administración de dispositivos y seleccione Configuración de dispositivos.

#### **Device Management**

The users and workspaces that appear on this device are displayed below in the order of appearance.

To add and remove users and workspaces, select Configure Lines. To customize the programmable Line Keys, select Configure Layout.

To set up the display settings and dialing options, select Device Settings.

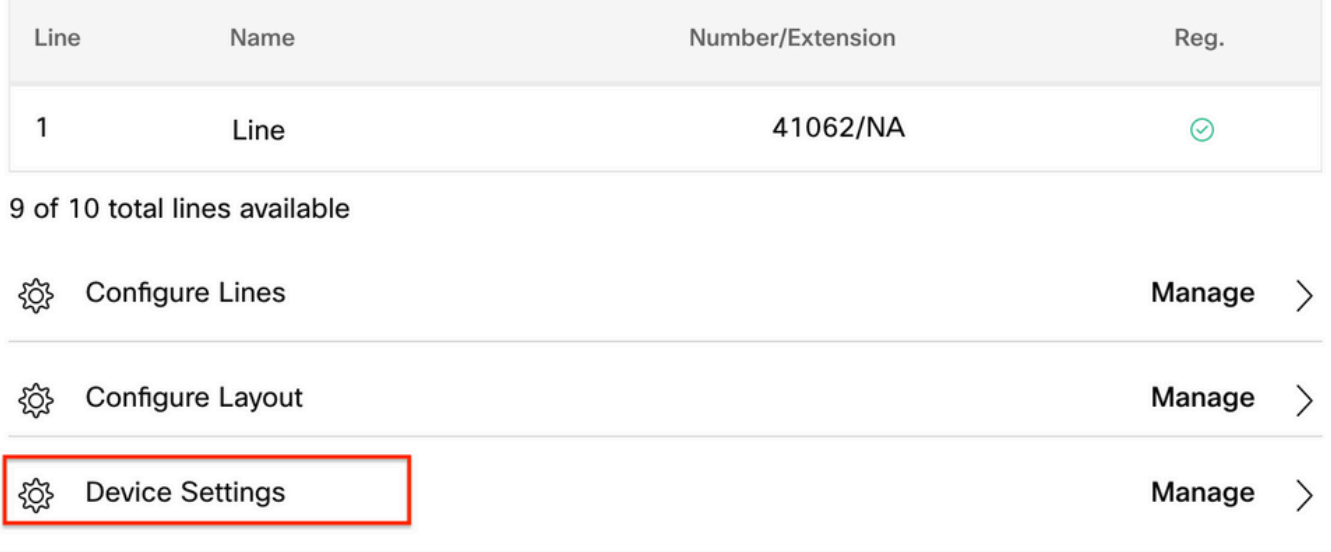

En Device Settings, confirme que Default Logging Level esté configurado en Debugging y seleccione Save.

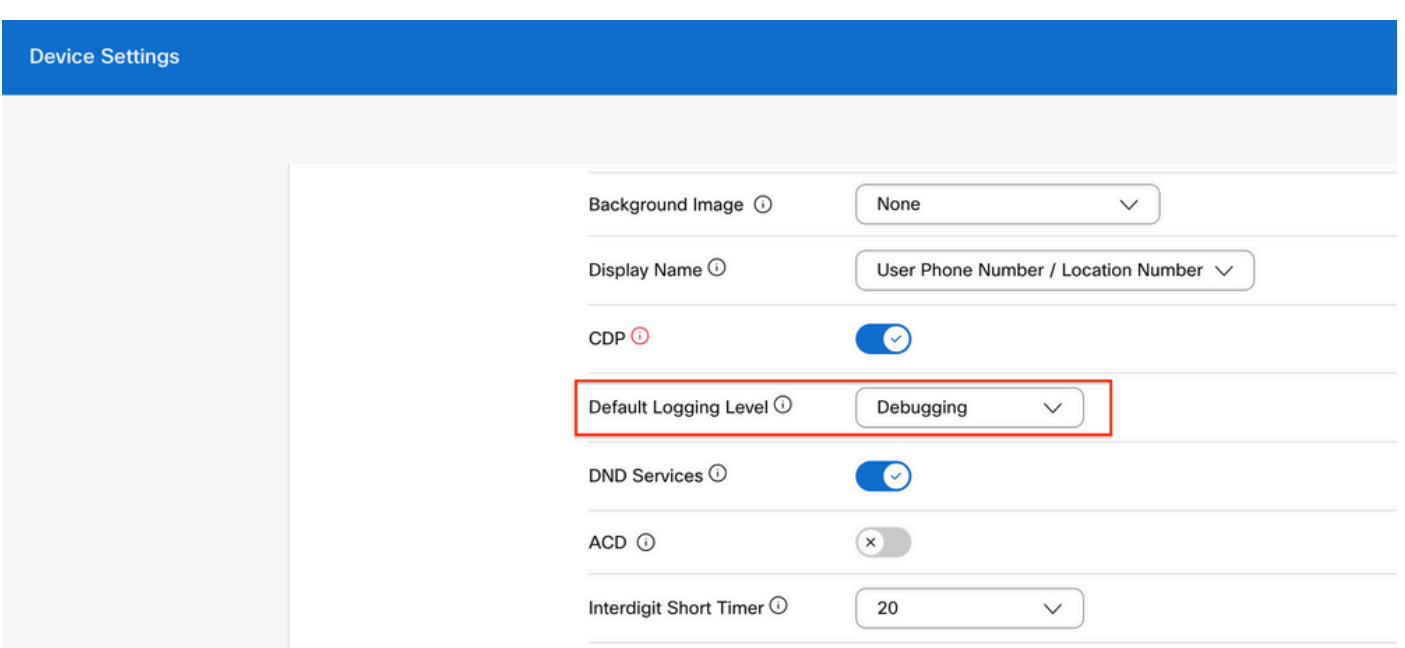

Nota: Para que los cambios tengan lugar, reinicie el dispositivo para que descargue el archivo de configuración actualizado.

## Generación del PRT

Una vez configurado el nivel de registro correcto en el dispositivo, espere a que ocurra el problema y genere el PRT.

#### Generar el PRT desde el dispositivo

- Paso 1. En el dispositivo, presione el botón Aplicaciones
- Paso 2. Vaya a Estado > Informe de problemas.
- Paso 3. Introduzca la fecha y la hora del problema.
- Paso 4. Seleccione una descripción de la lista.
- Paso 5. Pulse Enviar.

#### Generación del PRT desde el concentrador de control

Paso 1. Vaya a Control Hub > Devices y seleccione el dispositivo:

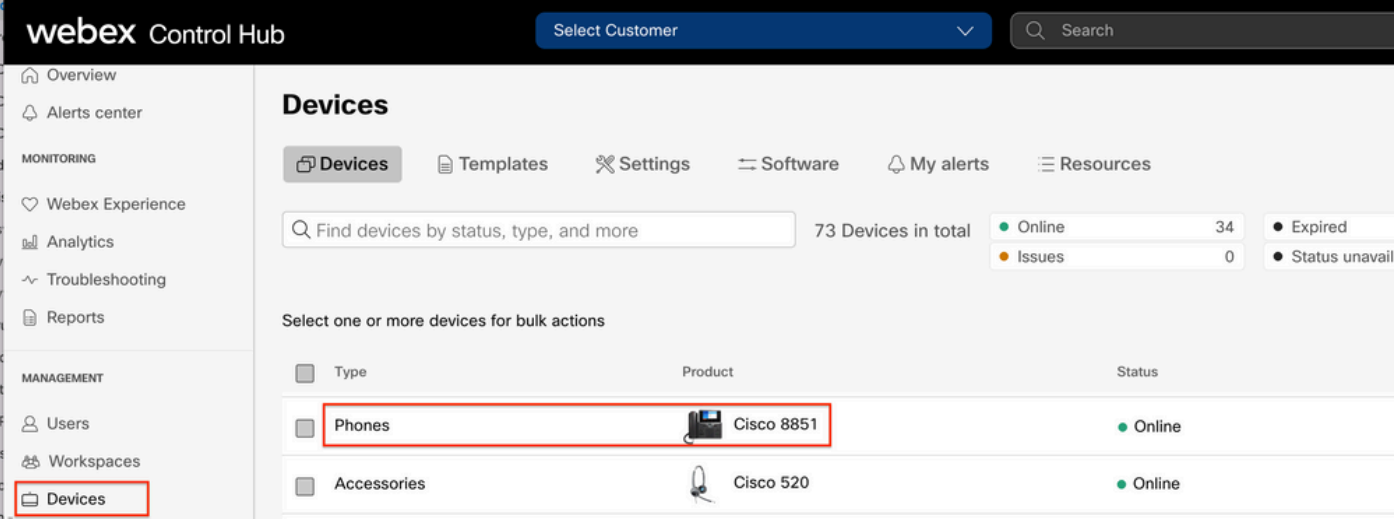

Paso 2. En la página Teléfono, vaya a Soporte > Registros del dispositivo.

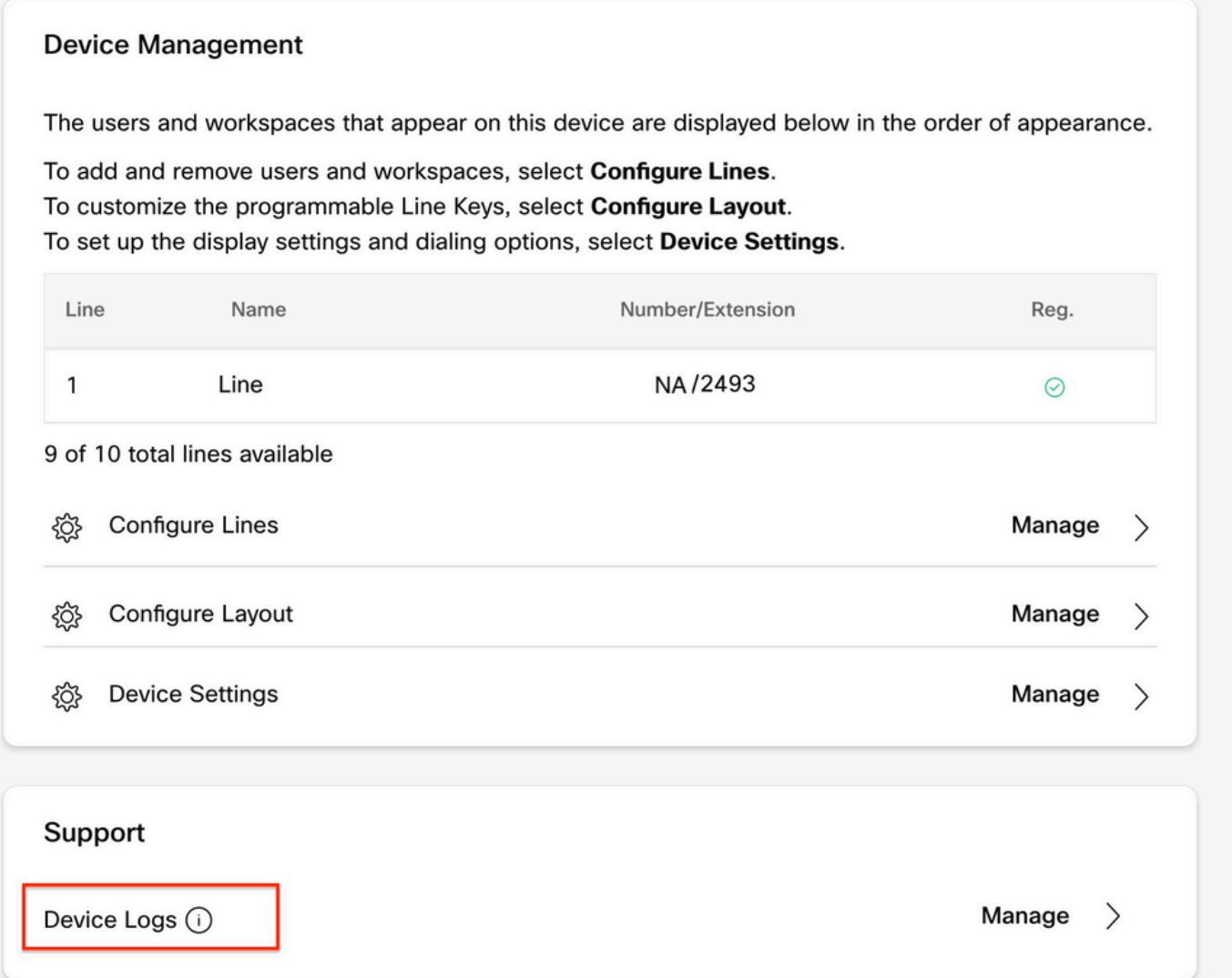

Paso 3. En la página Administrar registros, seleccione Generar registro.

### **Manage Logs**

#### **Generate new logs**

To generate a new log, click generate new log. Generated logs will be made available to Cisco technical support.

Uploading new logs might take five minutes or more. You may close this window while waiting for a log upload to finish, and then check back later.

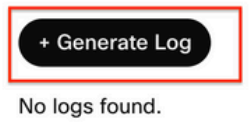

**C** Refresh

 $\rightarrow$ 

## Verificación

 Una vez que el PRT se ha enviado manualmente o a través de Control Hub, los registros disponibles se enumeran en la sección Administrar registros:

#### **Manage Logs**

#### **Generate new logs**

To generate a new log, click generate new log. Generated logs will be made available to Cisco technical support.

Uploading new logs might take five minutes or more. You may close this window while waiting for a log upload to finish, and then check back later.

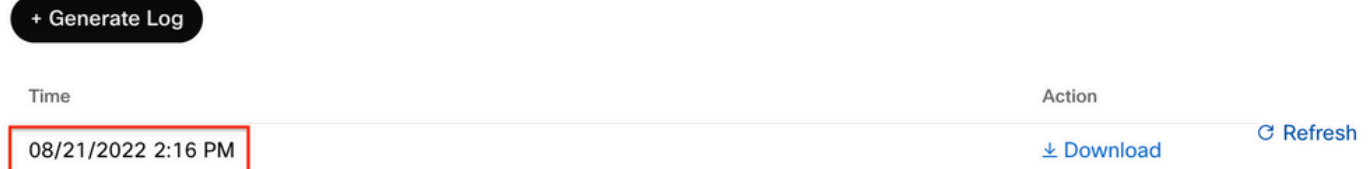

### Información Relacionada

- [Recolección de PRT a demanda en el centro de control](https://collaborationhelp.cisco.com/en-us/article/n4hssfr/Demand-PRT-(problem-report-tool)-collection-in-Control-Hub)
- [Informar de todos los problemas telefónicos](https://collaborationhelp.cisco.com/en-us/article/4t8yy0/Report-All-Phone-Issues)
- [Documentación y soporte técnico de Cisco](https://www.cisco.com/c/es_mx/support/index.html)

#### Acerca de esta traducción

Cisco ha traducido este documento combinando la traducción automática y los recursos humanos a fin de ofrecer a nuestros usuarios en todo el mundo contenido en su propio idioma.

Tenga en cuenta que incluso la mejor traducción automática podría no ser tan precisa como la proporcionada por un traductor profesional.

Cisco Systems, Inc. no asume ninguna responsabilidad por la precisión de estas traducciones y recomienda remitirse siempre al documento original escrito en inglés (insertar vínculo URL).